# **ORIENTAÇÕES PARA RECEBIMENTO:**

## **TCC, TRABALHOS DE CONCLUSÃO EM FORMATO DE ARTIGO E DISSERTAÇÃO**

#### **DOCUMENTOS OBRIGATÓRIOS:**

#### DOCUMENTO 1) - Arquivo digital do trabalho

- Consultar **Manual de Normatização**, já que existem elementos que são obrigatórios em um trabalho científico, inclusive na página 49 do Manual de Normatização de Trabalhos Acadêmicos, constam orientações de entrega de Trabalho Acadêmico em Formato de Artigo (Disponível no link [https://sites.unipampa.edu.br/sisbi/files/2023/10/manual-de-normalizacao-de-trabalhos](https://sites.unipampa.edu.br/sisbi/files/2023/10/manual-de-normalizacao-de-trabalhos-academicos-2023.pdf)[academicos-2023.pdf.](https://sites.unipampa.edu.br/sisbi/files/2023/10/manual-de-normalizacao-de-trabalhos-academicos-2023.pdf)

Itens Obrigatórios:

No arquivo digital para que um trabalho possa ser disponibilizado e aceito pela Biblioteca, ele deve cumprir um mínimo de exigências, já que trabalhamos com plataformas internacionais, abaixo estamos **relacionando os itens que são checados pela biblioteca para recebimento de um trabalho**:

- a) Capa;
- b) Folha de rosto;

c) - Ficha catalográfica (disponível no link [https://www11.unipampa.edu.br/guri/bib/ficha\)](https://www11.unipampa.edu.br/guri/bib/ficha);

d) - Folha de aprovação - inserida no trabalho, datada e assinada por todos os membros da banca - modelo SEI (SISBI/Folha de Aprovação), **exceto para elementos externos da instituição, que não se torna obrigatória a assinatura no SEI**.

A **FOLHA DE APROVAÇÃO não pode ser escaneada**, segue, anexa, sugestão de como inserir a folha de aprovação original no corpo dos Trabalhos de Conclusão de Curso;

e) - Resumo em língua vernácula;

f) - Resumo em língua estrangeira.

DOCUMENTO 2) - Termo Autorização assinado pelo aluno e orientador - modelo SEI (SISBI/Termo Autorização Publicação Repositório).

### Sugestão de como inserir a folha de aprovação original no corpo dos Trabalhos de Conclusão de Curso

1 – Clicar na Folha de Aprovação já assinada dentro do sistema SEI e, sem seguida, clicar no ícone IMPRIMIR WEB, localizado na parte superior da tela:

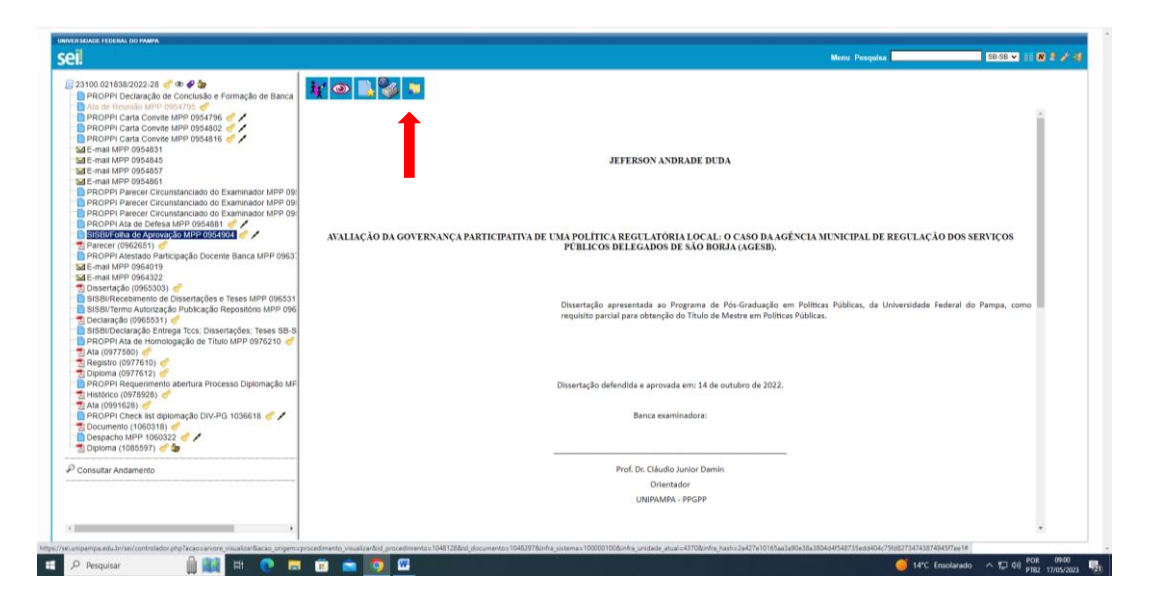

2 – Na caixa de diálogo aberta, clique em SALVAR COMO PDF:

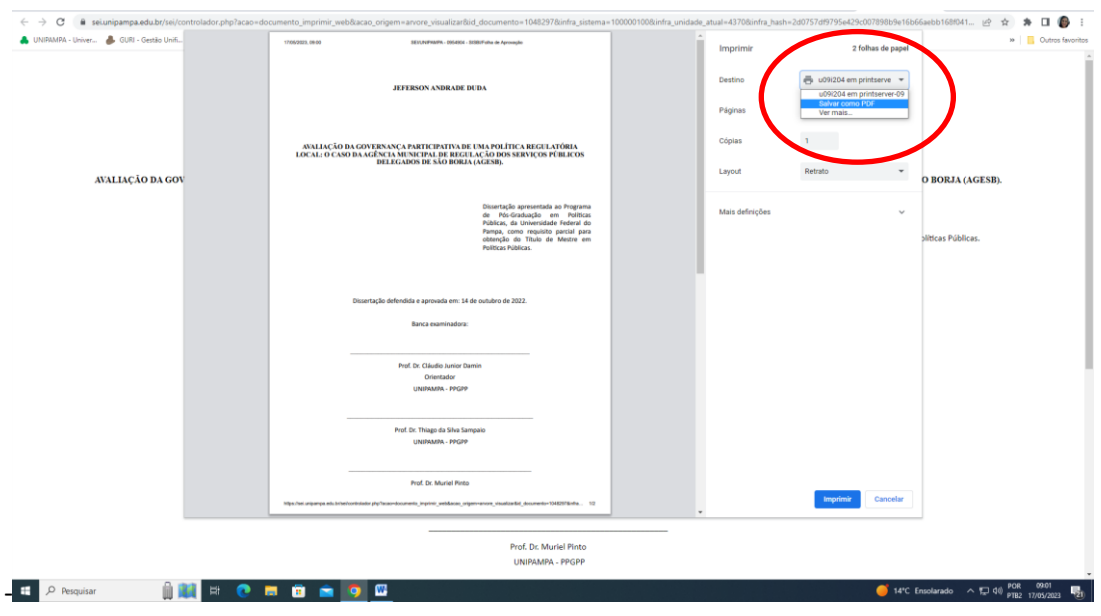

– Após é só escolher o destino em que se deseja salvar o arquivo:

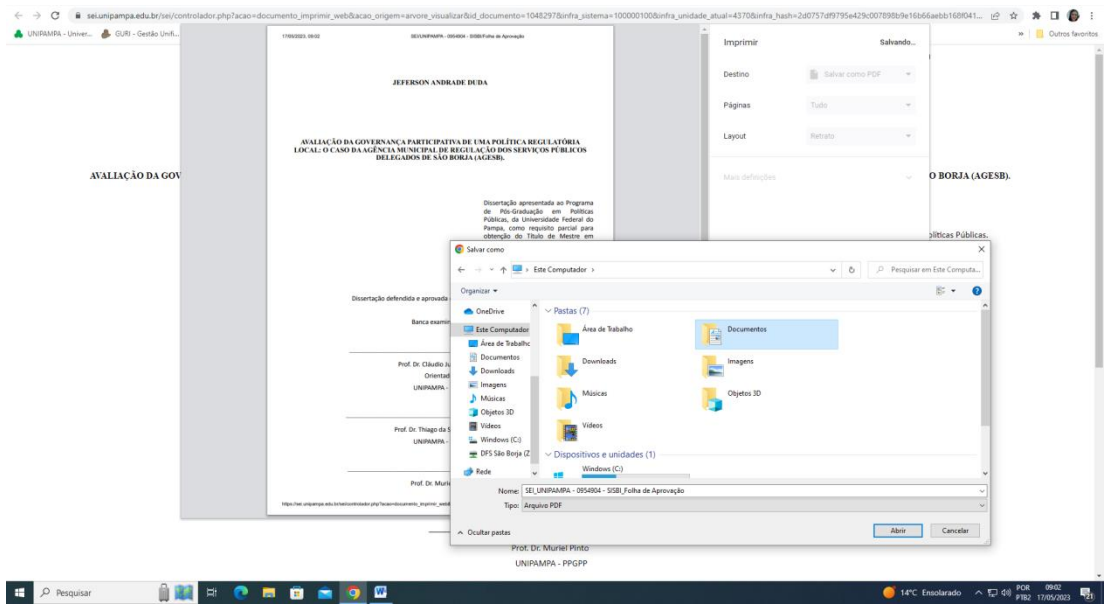

– Abra o site de conversão I LOVE PDF (é uma indicação, existem outros) e procure a opção converter PDF para WORD:

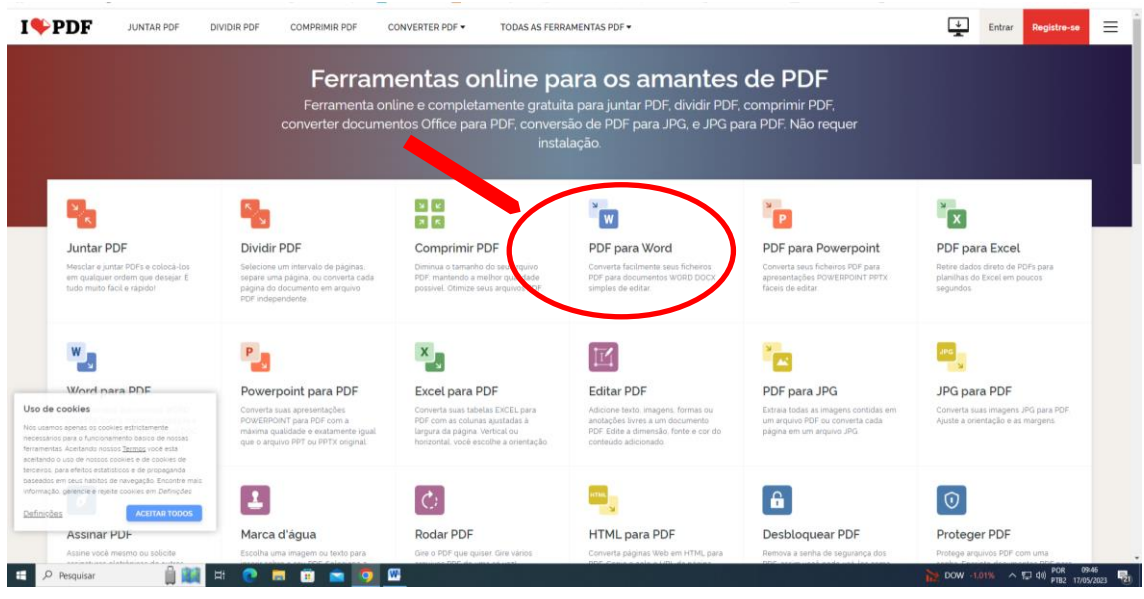

5 – Clique no ícone PDF para WORD e, em seguida, em SELECIONAR ARQUIVO PDF. Após, é só localizar o arquivo da folha de aprovação e clicar em ABRIR:

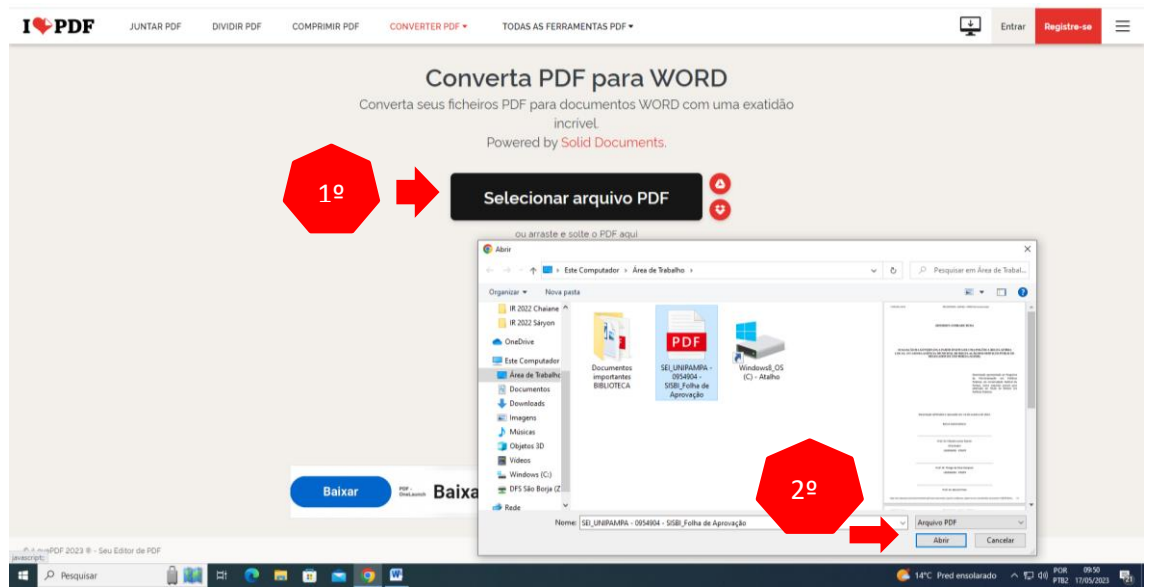

6 – Anexado o arquivo, clique em CONVERTER PARA WORD, no canto inferior direito:

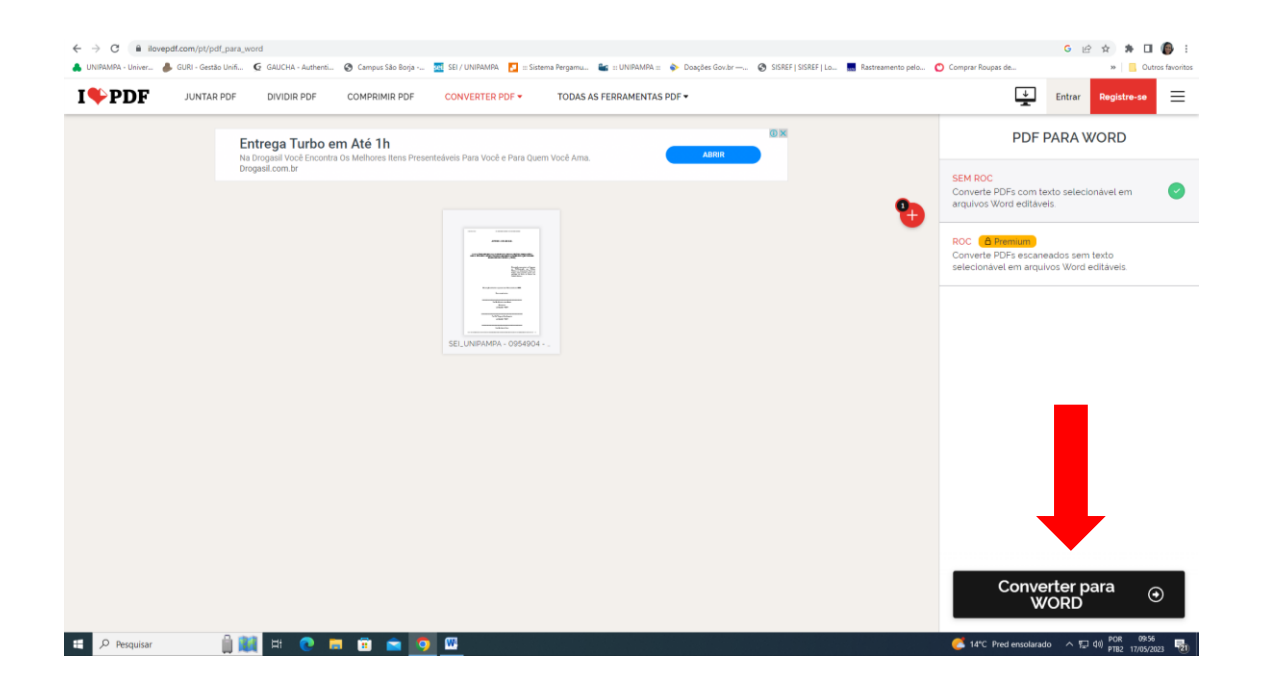

7 – Por fim, clique em BAIXE O WORD e após localize o arquivo convertido no canto inferior esquerdo da tela:

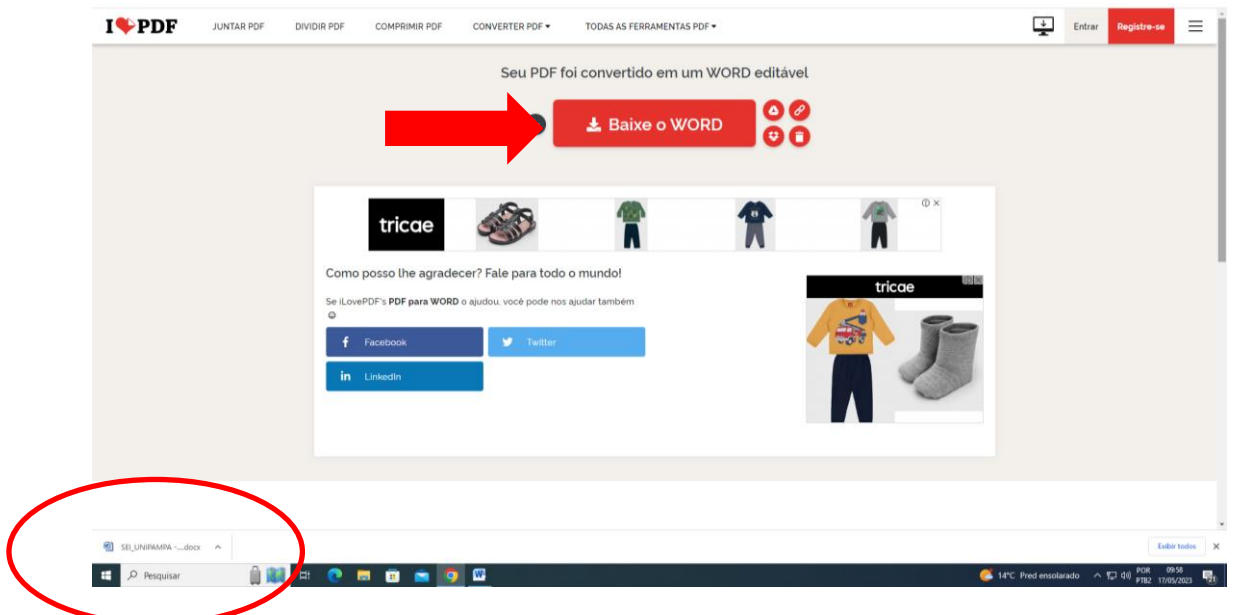

8 – Pronto! Sua folha de aprovação está em formato Word, dessa forma permitindo que você copie o seu conteúdo para o seu arquivo de TCC.

**ATENÇÃO: Após copiar, revise se o conteúdo da folha de aprovação não saiu das configurações originais!!!!**

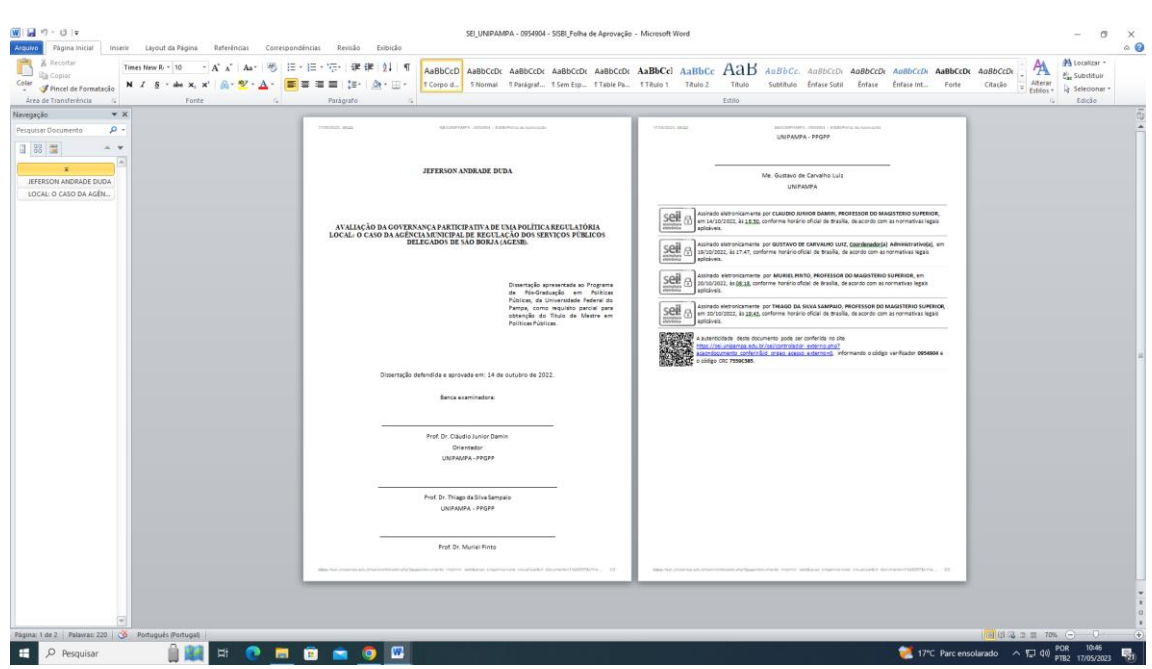